## **Quick Start Guide for Career Ahead (Students)**

You will need to sign into My Career Enriched (MCE), you can do this from the student hub by clicking on the 'My Career Enriched' tile or by visiting ht[tps://mycareerenriched.cumbria.ac.uk/](https://mycareerenriched.cumbria.ac.uk/) and selecting 'Student Login':

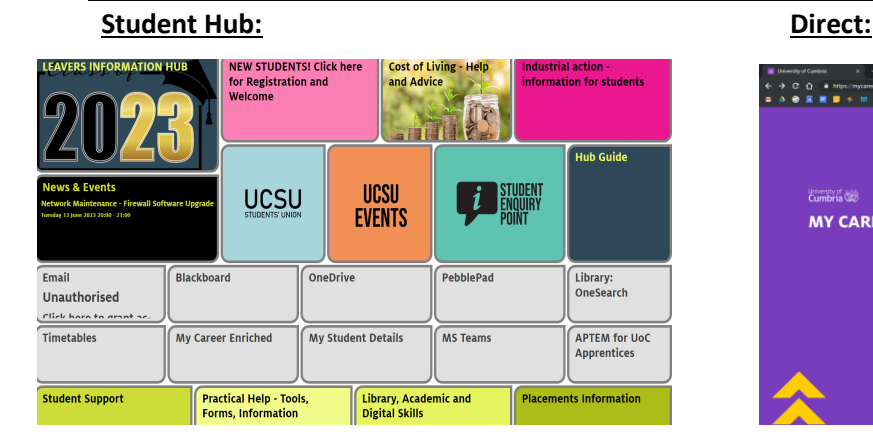

If you are already signed into the UoC network (e.g. via the student hub) then you will go straight to your dashboard. If not, you will be taken to the UoC sign-in page – just enter your student number (e.g. 1857896) and the password you use to log in to UoC systems (e.g. your email, the hub, etc.).

## **This will take you to the MCE student dashboard (right >>>)**

*Note:* If this is your first time accessing MCE, you may need to complete your profile. To do this, click on 'My *Profile' along the top and then 'edit profile'. There are boxes to tick about how often you would like to receive emails from us, and some boxes to tick about what kind of opportunities you are interested in. Click 'Save' when you're done.* 

To access Career Ahead, just click on the Career Ahead Employability Award tile on the dashboard after you log in.

Alternatively you can click on the 'Pathways' icon on the top of the dashboard and search for Career Ahead or any other pathways.

You will be taken straight to the start. You can select the overview tab to find out more and the activities tab for all the available activities. You should begin with the 'START HERE!' activity to get your first 10 points. This short activity consists of reading some information about the Career Ahead award, what the activities are, how the points system works, etc…

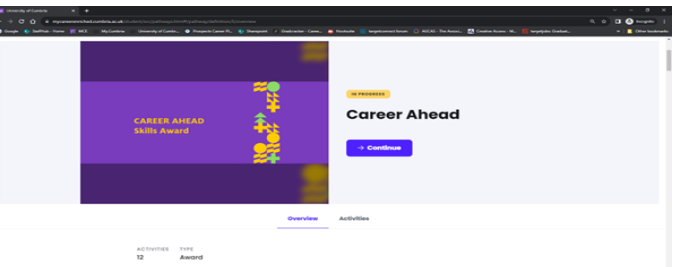

ut this Pathway

You can find more information about Career Ahead at [https://my.cumbria.ac.uk/careerahead/](https://my.cumbria.ac.uk/Student-Life/careers/Career-Ahead/) If you have any problems accessing Career Ahead or My Career Enriched, please email careers@cumbria.ac.uk

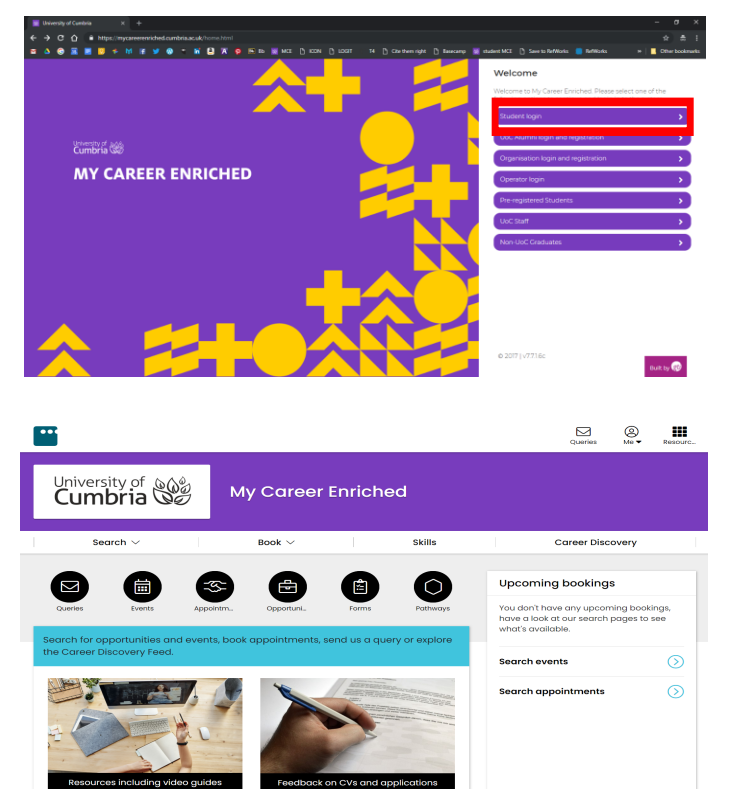